# **TIMEBANKPRO MANUEL UTILISATEUR**

**VERSION 1.5 POUR SOLUTIONS4GOOD**

COPYRIGHT TIME BANK PRO 2022 1999 TO 1999 TO 1999 TO 1999 TO 1999 TO 1999 TO 1999 TO 1999 TO 1999 TO 1999 TO 1999 TO 1999 TO 1999 TO 1999 TO 1999 TO 1999 TO 1999 TO 1999 TO 1999 TO 1999 TO 1999 TO 1999 TO 1999 TO 1999 TO 1

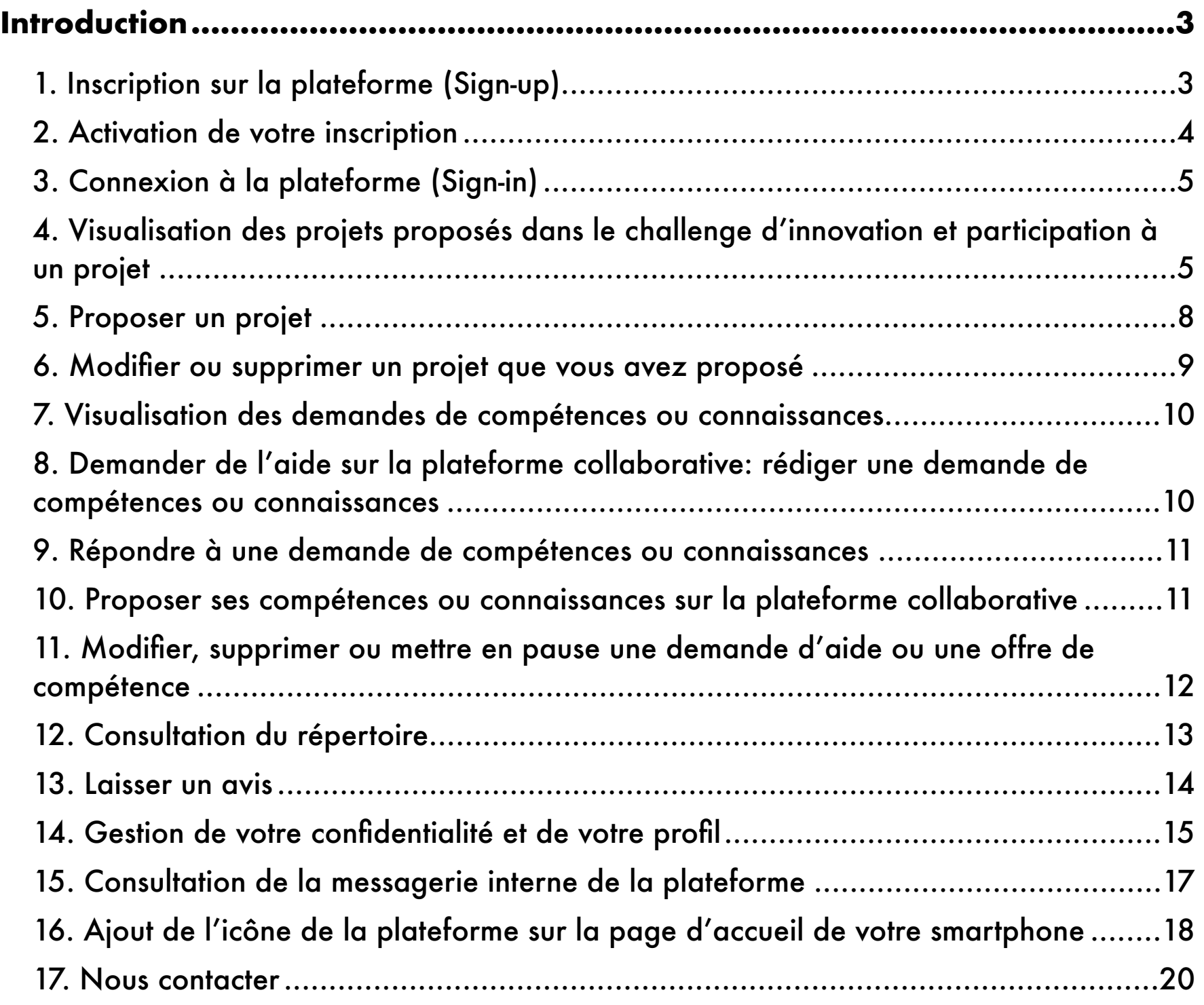

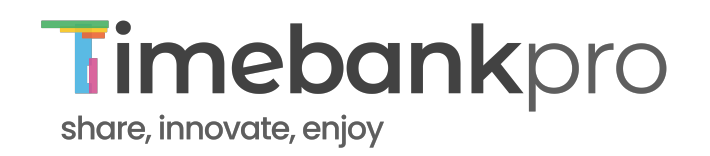

#### <span id="page-2-0"></span>**INTRODUCTION**

Timebankpro est une plateforme collaborative pour booster l'intelligence collective au sein d'une entreprise ou d'un territoire.

Cette notice utilisateur vous accompagne dans l'utilisation de la plateforme. En cas de question non résolue par la présente notice, vous pouvez nous contacter au mail suivant: contact@timebankpro.com

#### <span id="page-2-1"></span>**1. INSCRIPTION SUR LA PLATEFORME (SIGN-UP)**

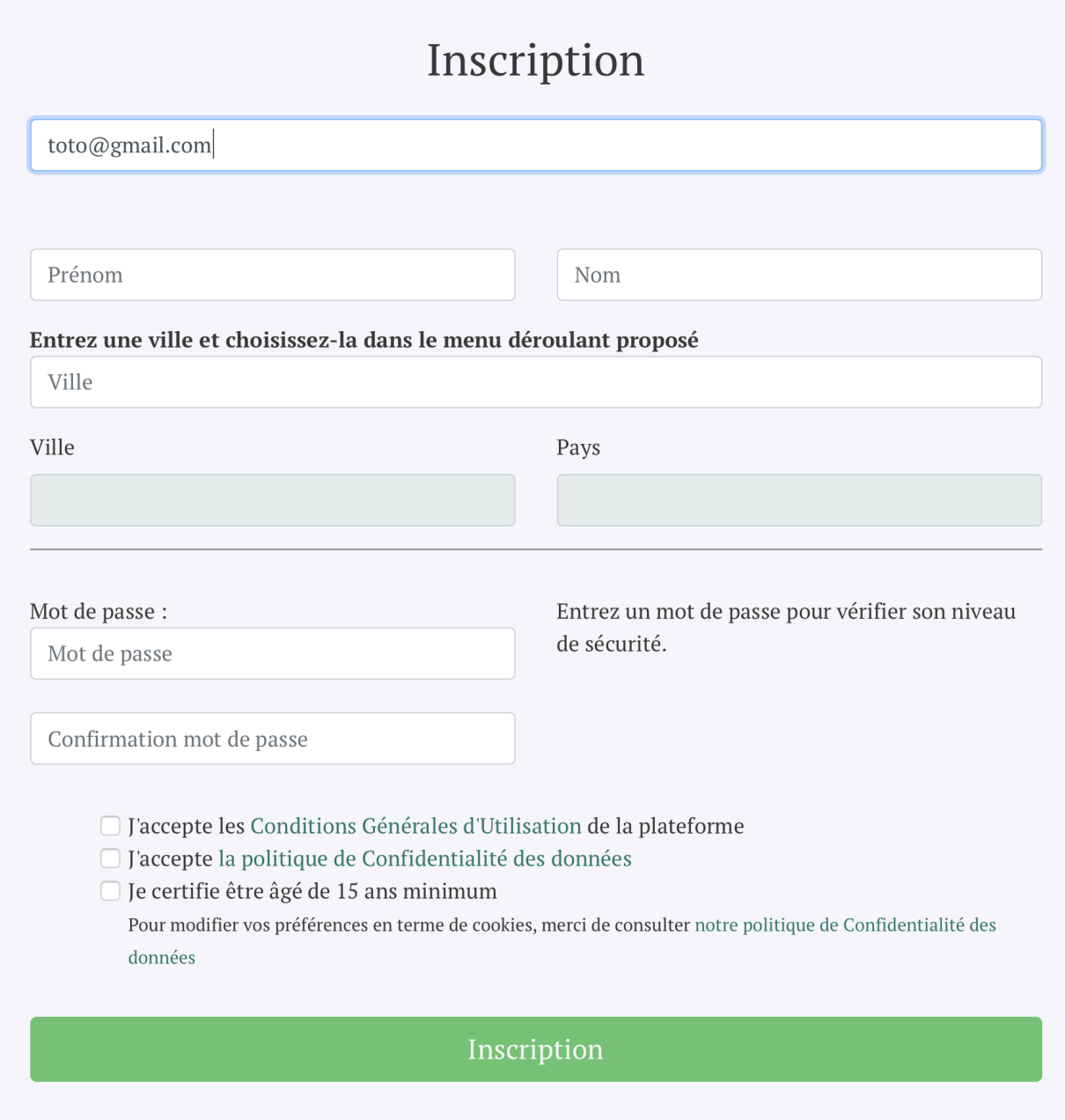

L'inscription sur la plateforme se fait classiquement comme sur les plateformes web.

Lors de l'inscription, la plateforme vous demande d'abord votre email, qui servira à vous identifier.

La plateforme vous demande ensuite votre prénom et nom, puis votre ville et votre pays.

Vous devez ensuite choisir un mot de passe, et nous vous donnons une indication sur son niveau de sécurité.

Nous vous demandons ensuite d'accepter :

- les Conditions Générales d'Utilisation de la plateforme (document consultable en ligne),
- notre politique de Confidentialité des données (document consultable en ligne),
- et de certifier que votre âge est de 15 ans minimum.

#### <span id="page-3-0"></span>**2. ACTIVATION DE VOTRE INSCRIPTION**

Comme sur la plupart des plateformes web, nous avons besoin de vérifier que l'email que vous renseignez dans le formulaire d'inscription vous appartient bien, aussi nous vous envoyons un email d'activation de votre inscription, qui contient un lien à cliquer.

Timebankpro.com Bienvenue sur Timebankpro.com !  $\lambda$ : ph.bouille+test@gmail.com Timebankpro Bonjour, Afin de pouvoir activer votre compte, il faut cliquer sur ce lien qui va vous renvoyer vers la plateforme: Activer mon compte Cordialement, Timebankpro.com

Une fois le lien cliqué, votre inscription est alors active et vous pouvez maintenant vous connecter à la plateforme.

## <span id="page-4-0"></span>**3. CONNEXION À LA PLATEFORME (SIGN-IN)**

Classiquement, comme pour une plateforme web, il convient d'entrer votre email (avec lequel vous avez validé votre inscription) et votre mot de passe pour vous connecter à la plateforme.

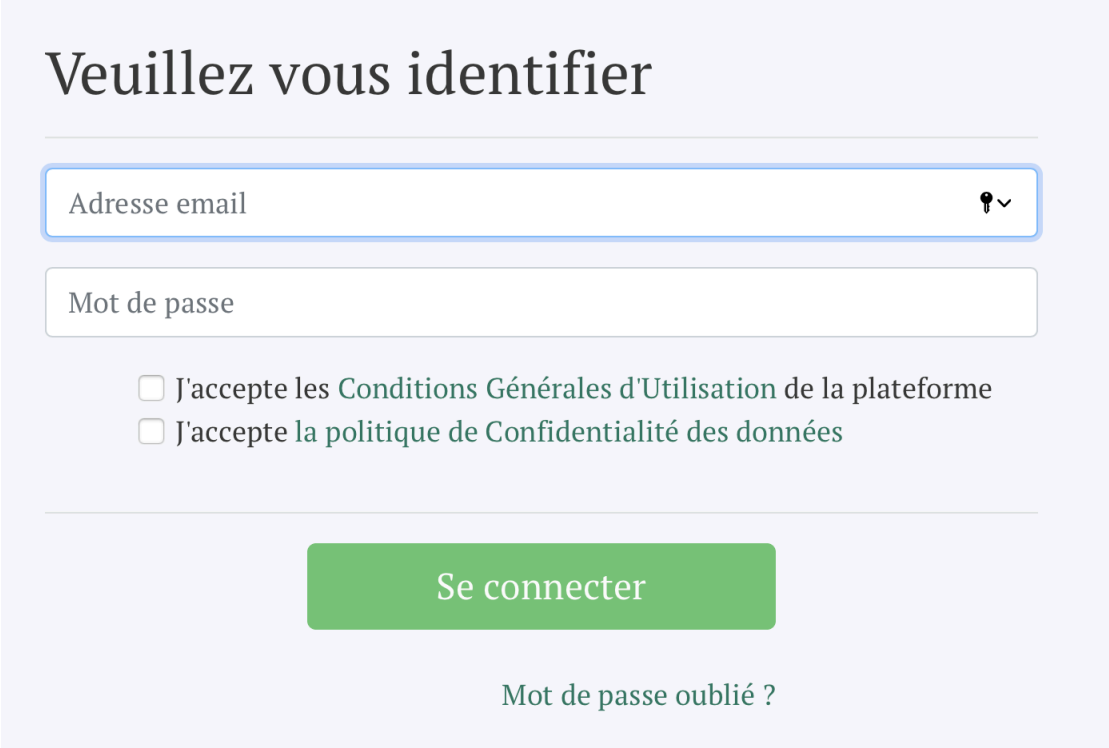

Une fois connecté à la plateforme, nous positionnons un cookie (petit fichier) pour une durée de 10 jours, sur votre ordinateur ou smartphone, ce qui vous évite d'avoir à vous reconnecter en entrant à chaque fois votre email et votre mot de passe. Par ailleurs, votre navigateur peut mémoriser votre mot de passe, ce qui facilitera d'autant votre reconnexion au bout de 10 jours.

#### <span id="page-4-1"></span>**4. VISUALISATION DES PROJETS PROPOSÉS DANS LE CHALLENGE D'INNOVATION ET PARTICIPATION À UN PROJET**

Pour consulter les propositions de projets des membres de la plateforme, il suffit de vous connecter sur la plateforme (voir paragraphe précédent) puis de cliquer sur l'onglet en haut de page portant le nom de votre challenge d'innovation, ou bien « voir plus de projets » sur la page d'accueil.

Summit4Good #1 Demandes Offres Répertoire Philippe  $\bullet$  Contact Accueil  $\blacksquare$ 

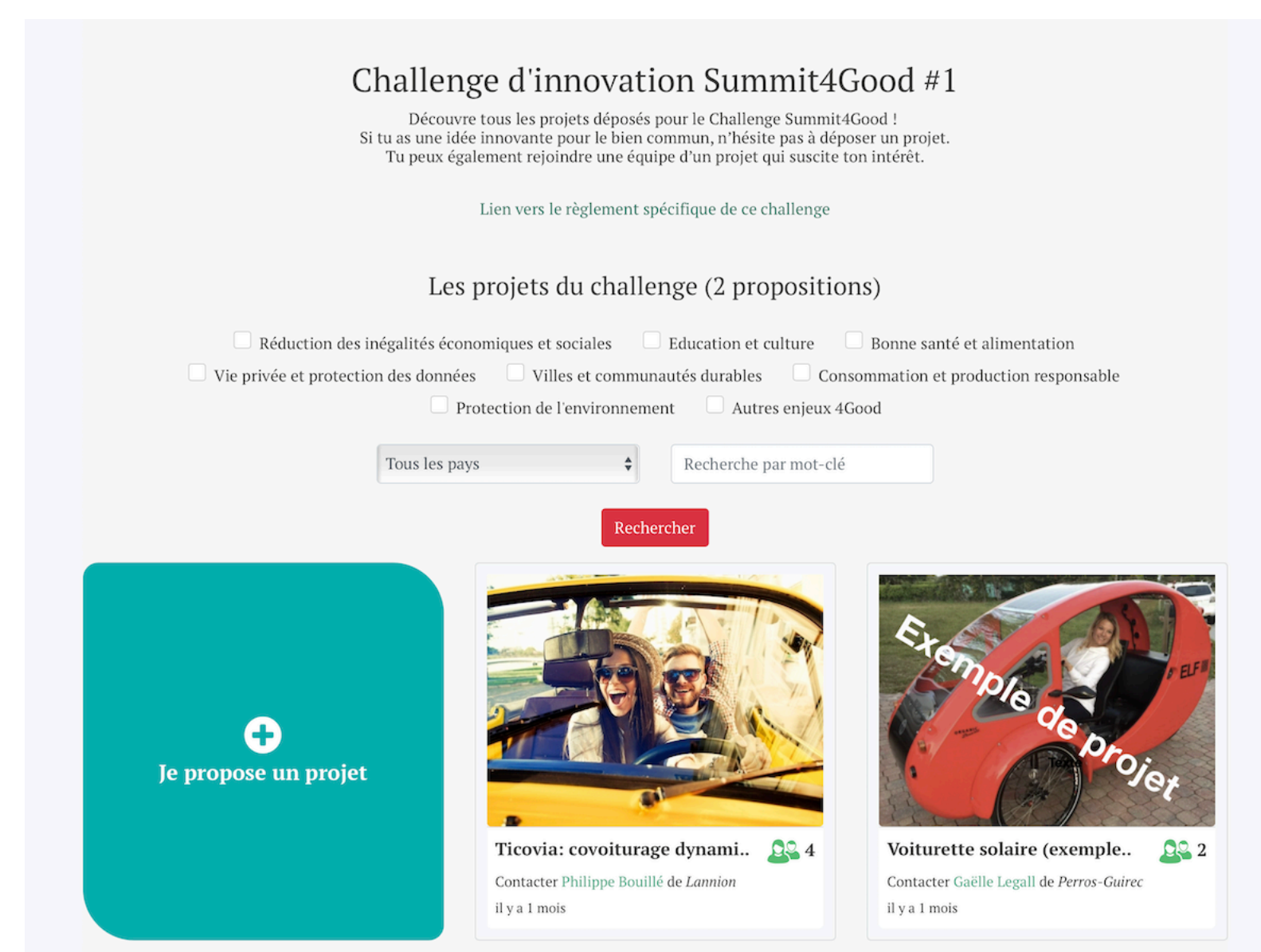

Si votre plateforme comporte déjà beaucoup de propositions de projets, vous pouvez vous faciliter la recherche en utilisant les filtres en haut de chaque page : filtre par catégorie (enjeux du challenge), filtre par pays, filtre par mot-clé.

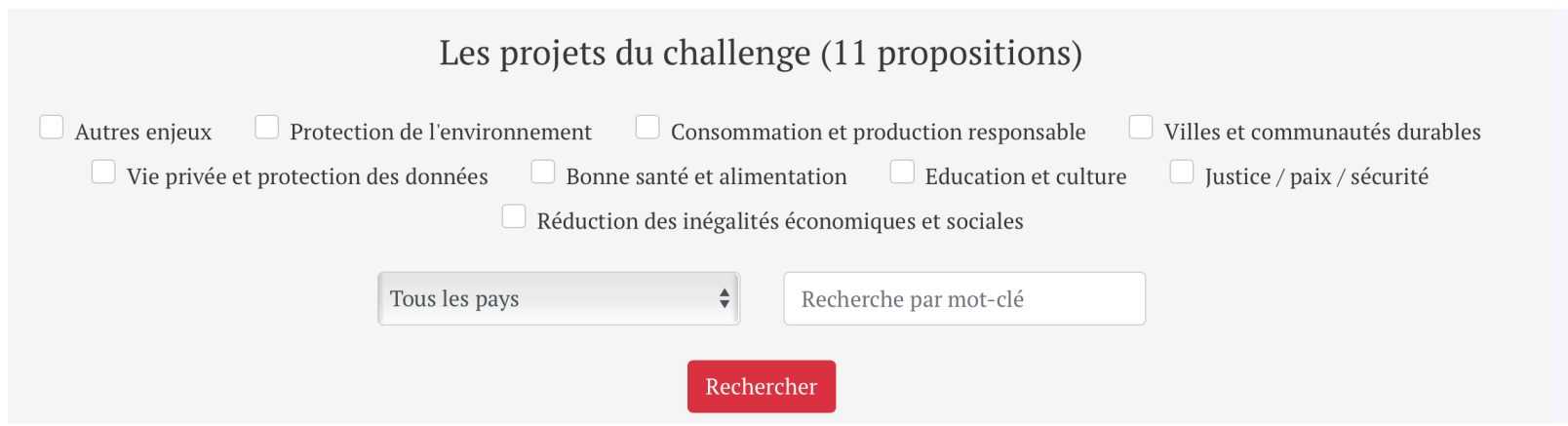

 $\mathbf{r}$ 

En positionnant la souris (ou le doigt sur un smartphone) sur l'image du projet, vous verrez le début du texte de description du projet apparaître.

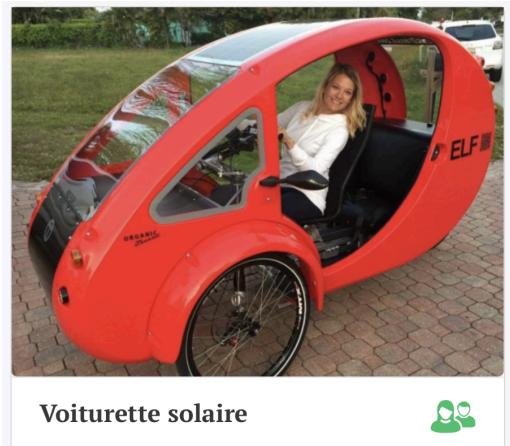

Contacter Gaëlle Legall de Perros-Guirec il y a 5 minutes

Il suffit de cliquer sur la petite vignette d'un projet qui passera alors en mode grand format. Vous pourrez alors visualiser le détail d'un projet (texte de description, éventuel fichier de description PDF, vidéo, site web et espace de discussion, équipe actuelle et compétences recherchées, etc., tout ceci suivant ce que le porteur du projet aura renseigné, etc.).

Vous pourrez également **contacter le porteur du projet, demander à participer au projet**, et partager par email le projet à une de vos connaissances.

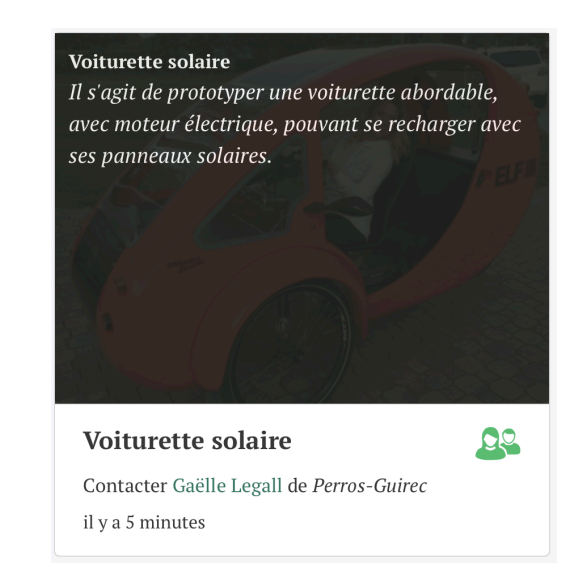

Projet : Voiturette solaire (exemple de projet) Challenge: Summit4Good #1 Par Gaëlle Legall de Perros-Guirec

il y a 1 mois

Ce projet souhaite participer au 30 heures d'innovation les 2 et 3 octobre à Perros-Guirec.

- Catégorie(s):
- $\bullet~$  Protection de l'environnement
- · Villes et communautés durables
- Bonne santé et alimentation

Type de projet : Projet d'entrepreneuriat. Projet en mode ouvert.

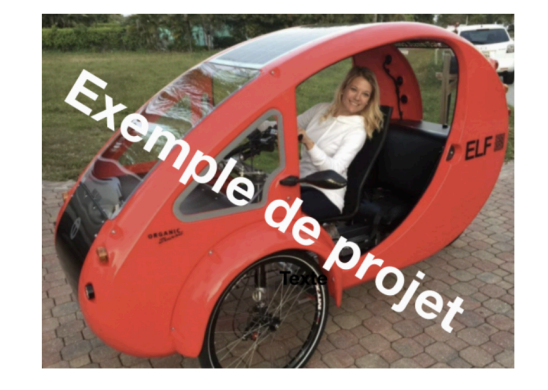

#### Description du projet :

(Projet non réel donné pour exemple). Il s'agit de prototyper une voiturette abordable, avec moteur électrique, pouvant se recharger avec ses panneaux solaires. Je porte ce projet en tant que spécialiste du marketing et j'ai toujours pensé que dans les villes les véhicules du futur ressembleraient à ces voiturettes, et donc j'ai envie de profiter de cet événement "Breizh4Good" pour rencontrer d'autres personnes afin de

(Projet non réel donné pour exemple) Je recherche des ingénieurs en mécanique et en électronique !

Les compétences ou connaissances de Gaëlle :

 $\label{thm:main} \begin{minipage}[t]{0.9\linewidth} \textbf{Les compétences recherchées par Gaëlle. Des précisions éventuelles sur l'équipe du projet :} \end{minipage}$ 

Je suis de compétence marketing.

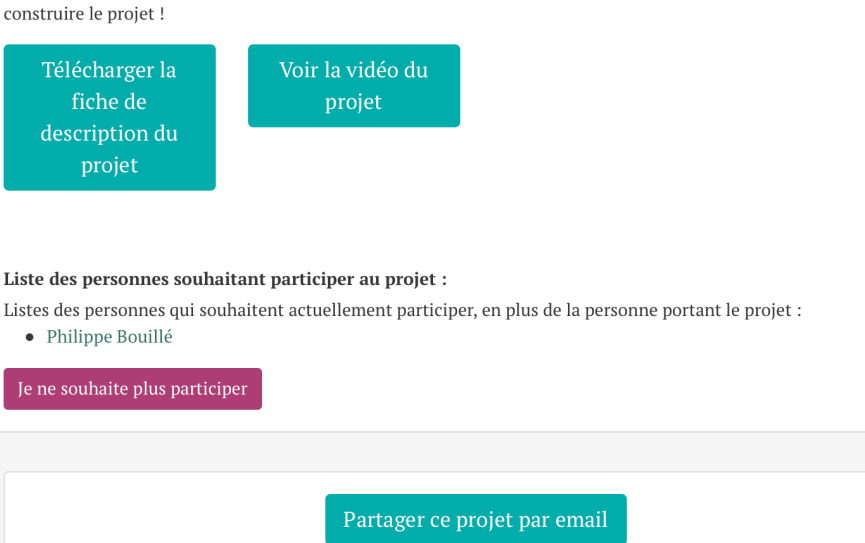

#### <span id="page-7-0"></span>**5. PROPOSER UN PROJET**

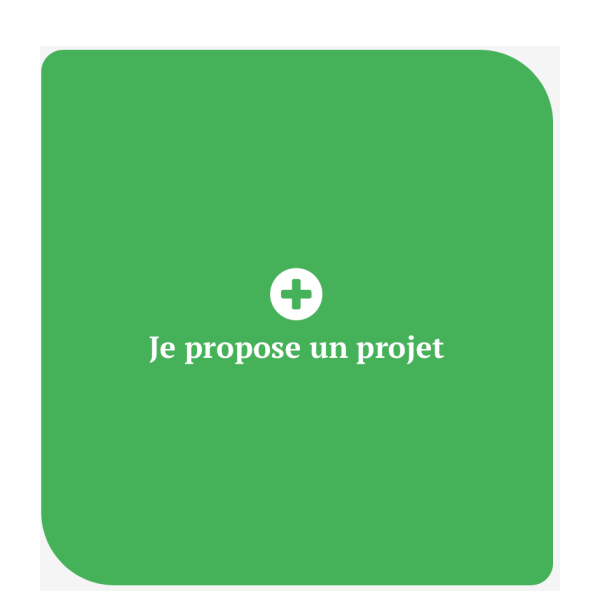

Vous avez une idée de projet en phase avec les enjeux du challenge d'innovation: alors osez vous lancer, **c'est très simple de proposer votre projet sur la plateforme !** Pour rédiger une proposition de projet, il suffit de cliquer sur la carte « Je propose un projet », et de renseigner ensuite les champs demandés. Certains champs sont optionnels, d'autres obligatoires.

Il convient de valider son annonce avec le bouton rouge correspondant pour qu'elle soit sauvegardée. Comme il est expliqué plus loin dans la présente notice, vous pouvez à tout moment modifier votre projet ou le supprimer.

#### Je propose un projet pour le challenge : Summit4Good #1 Une fois ton projet proposé, tu pourras continuer à le compléter dans ton profil. \* Champs obligatoires Titre de ton projet \* Titre de mon projet A quel titre portes-tu le projet ? \*  $\bigcirc$  Pour le compte de mon  $\bigcirc$  Non défini  $\bigcirc$  Pour mon propre compte (entrepreneuriat) entreprise/association (intrapreneuriat: projet avec<br>accord signé de mon entreprise) Si le projet est intrapreneurial, au nom de quelle entreprise le projet est-il porté ? Si mon projet est intrapreneurial, mon entreprise est. Description et origine de ton projet \* Description de mon projet (pourquoi, comment, ce que c'est, pour qui, quelle origine ?) Catégories de ton projet: (choix multiple possible)  $\Box$  Réduction des inégalités économiques et sociales  $\quad \Box$  Education et culture  $\quad \Box$  Bonne santé et alimentation  $\Box$  Vie privée et protection des données  $\Box$  Villes et communautés durables  $\Box$  Consommation et production responsable  $\Box$ Protection de l'environnement $\hfill \Box$  Autres enjeux 4Good Image associée à ton projet<br>Il s'agit de la vignette de ton projet, nous te recommandons un format paysage (par exemple 800 x 600 pixels) et le fichier doit être de type PNG ou JPG Choisir mon image Logo du projet<br>Logo de l'entreprise si projet d'intrapreneuriat Choisir mon logo mérique d'échange (chat) Il existe des plateformes gratuites et simples pour échanger, comme Slack. Lien vers un espace numérique d'échange Fichier de description du projet (type PDF et maximum 20 Mo  $\fbox{\parbox{1.5cm} {\bf Choice} {\bf C} }$ Lien vers le site web du projet Lien vers un site web du projet Lien vers une vidéo du projet Lien vers une vidéo de ton proje Tes compétences et connaissances \* Quelles sont tes propres compétences ou connaissances que tu souhaites apporter au projet ? Les compétences ou conn aissances persol nelles sur lesquelles je pense m'app

#### Les compétences et connaissances que tu recherches  $^\bullet$

Les commentaures de préciser sur ton équipe (par exemple qui fait quoi ?)<br>As tu des informations à préciser sur ton équipe (par exemple qui fait quoi ?)<br>Note: Pense ensuite à mettre à jour les informations sur la constitut

Les compétences que je recherche pour ce projet sont : ... Concernant une éventuelle équipe existante, la situation est la suivante : ..

#### Projet en mode ouvert ou fermé<sup>\*</sup>

Figure d'aut, les projets sont en mode ouvert, c'est à dire que des personnes peuvent rejoindre ton projet sans avoir besoin de ta confirmation.<br>Si tu souhaites pouvoir sélectionner les membres de ton équipe, il faut chois

- Projet en mode ouvert  $\bigcirc$  Projet en mode fermé
- 
- $\hfill\Box$  J'accepte le règlement spécifique à Summit4Good #1 '
- Je confirme que je souhaite participer aux 30 heures d'innovation les 2 et 3 octobre à Perros-Guirec, sous réserve que mon projet soit sélectionné et que je sois majeur. Pour le Challenge de l'innovation, mon équipe devra être constituée de 4 à 7 personnes maxir

## <span id="page-8-0"></span>**6. MODIFIER OU SUPPRIMER UN PROJET QUE VOUS AVEZ PROPOSÉ**

En allant dans le menu de votre profil (là où se trouve votre prénom), et en sélectionnant « Mes projets », vous verrez alors votre projet (ou vos projets si vous en avez déposé plusieurs). Sur votre projet, vous verrez également 2 pictogrammes supplémentaires, permettant de modifier, ou supprimer votre projet.

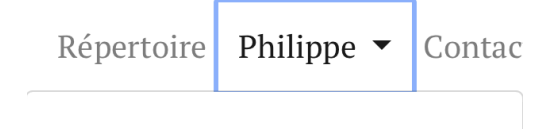

Administration Mon profil & confidentialité Mes projets

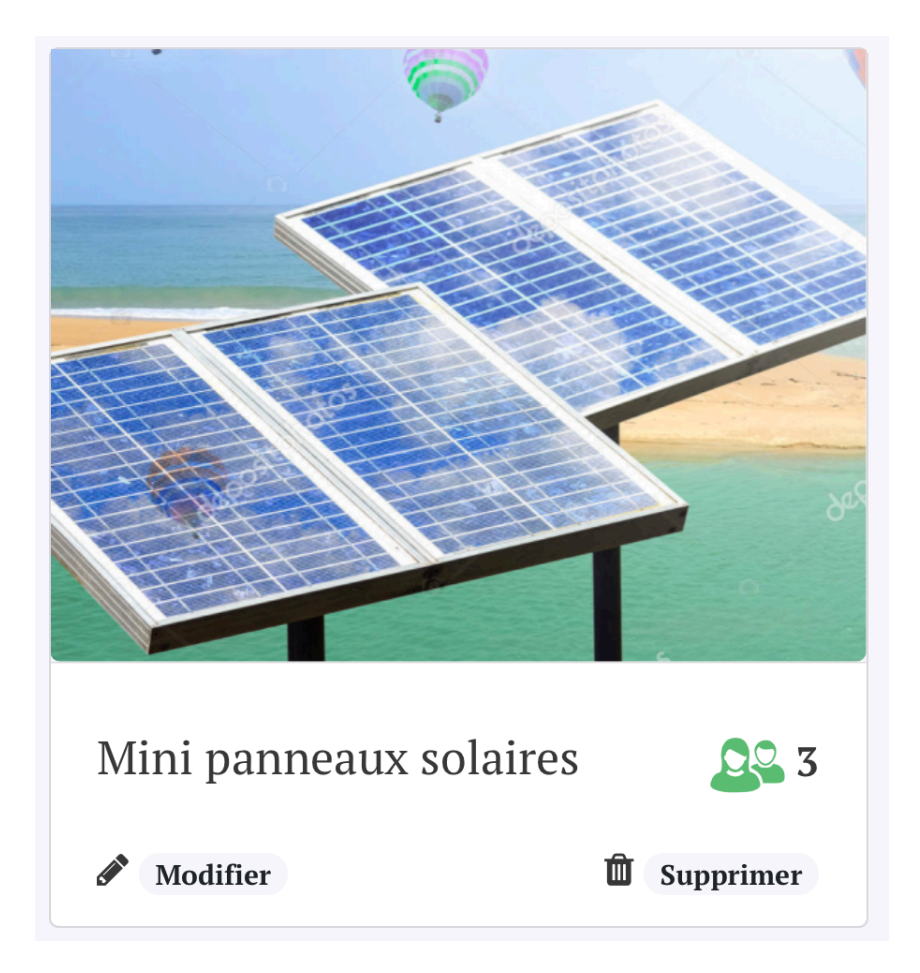

## <span id="page-9-0"></span>**7. V ISUAL ISAT ION DES DEMANDES DE COMPÉTENCES OU CONNAISSANCES**

Timebankpro est une plateforme collaborative sur laquelle vous pouvez vous entraider, même entre personnes qui ne sont pas dans le même projet..Pour consulter les demandes d'aides des membres de votre plateforme, c'est à dire les demandes de compétences ou de connaissances techniques, il suffit de cliquer sur l'onglet en haut d'écran « Demandes » ou sur « voir plus de demandes » sur la page d'accueil en mode connecté.

**Par exemple**, vous cherchez une personne qui a des compétences en électroniques pour qu'elle vous donne une idée de la complexité d'une réalisation… vous pouvez alors poster une demande de compétence. **Cela peut être pour des aides ponctuelles**, comme 1 ou 2 heures, pour **donner un petit coup de main** ou des renseignements que vous pourrez ensuite exploiter dans votre projet. **Mais cela peut aussi être pour chercher une personne que vous voudriez intégrer dans votre projet**: à vous de le préciser dans votre demande.

Si votre plateforme comporte déjà beaucoup de demandes, vous pouvez vous faciliter la recherche en utilisant les filtres en haut de chaque page : filtre par catégories techniques, filtre par ville, par pays, et également recherche par mots clés.

Pour visualiser le détail d'une demande, le texte entier, les éventuels avis déposés par les membres, pouvoir contacter l'auteur de la demande, il suffit de cliquer sur la vignette (petite carte) d'une demande qui passera alors en mode grand format.

#### <span id="page-9-1"></span>**8. DEMANDER DE L'AIDE SUR LA PLATEFORME COLLABORATIVE: RÉDIGER UNE DEMANDE DE COMPÉTENCES OU CONNAISSANCES**

Je demande une compétence ou connaissance

Pour rédiger une demande de compétences ou connaissance, il suffit de cliquer sur le bouton « Je demande une compétence ou connaissance »; ce bouton est disponible en page d'accueil de votre plateforme. Il suffit ensuite de remplir les différents champs demandés pour décrire votre demande et de la valider en cliquant sur le bouton rouge « valider votre annonce ».

## <span id="page-10-0"></span>**9. RÉPONDRE À UNE DEMANDE DE COMPÉTENCES OU CONNAISSANCES**

Pour contacter la personne qui demande de l'aide, il suffit de cliquer sa vignette de demande, puis de cliquer sur le bouton « Contacter » : la personne recevra un message interne à la plateforme et sera notifiée par email de l'arrivée de ce message.

Pouvez-vous aider pour cette demande?

Présentez-vous à Philippe et et décrivez lui ce que vous proposez :

**Contacter Philippe** 

## <span id="page-10-1"></span>**10. PROPOSER SES COMPÉTENCES OU CONNAISSANCES SUR LA PLATEFORME COLLABORATIVE**

Pour rédiger une proposition de compétences ou connaissances, il suffit de cliquer sur la carte « Je propose une compétence ou connaissance »; ce bouton est disponible en page d'accueil de votre plateforme. Il convient ensuite de renseigner les champs demandés : le titre de la compétence ou connaissance, sa catégorie parmi les catégories proposées. Vous devez ensuite valider votre proposition en cliquant sur le bouton rouge « valider votre annonce ».

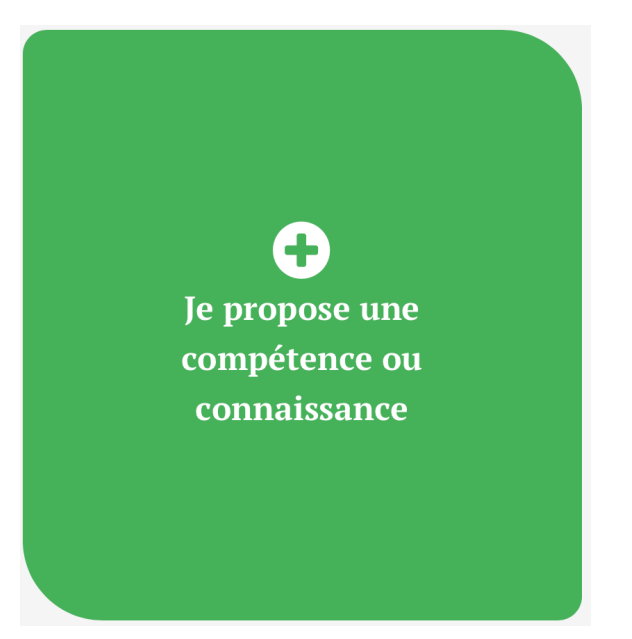

## <span id="page-11-0"></span>**11. MODIFIER, SUPPRIMER OU METTRE EN PAUSE UNE DEMANDE D'AIDE OU UNE OFFRE DE COMPÉTENCE**

Si vous avez rédigé une demande d'aide ou une offre de compétences et si vous souhaitez la modifier, ou la mettre en pause (c'est à dire invisible), ou la supprimer, il vous suffit d'aller dans le menu de votre profil (là où se trouve votre prénom), et en sélectionnant « Mes demandes », ou « Mes offres », vous verrez alors vos demandes, ou vos offres, avec 3 pictogrammes supplémentaires, permettant de modifier, mettre en pause, ou supprimer votre demande ou votre offre.

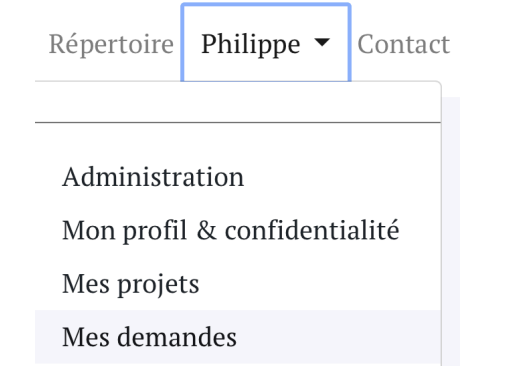

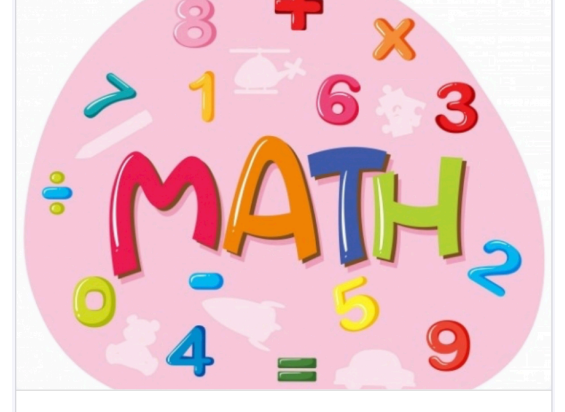

Cherche compétences en mathé.. Contacter Philippe Bouillé de Lannion il y a 5 jours Modifier  $\bullet$  Pause **U** Supprimer

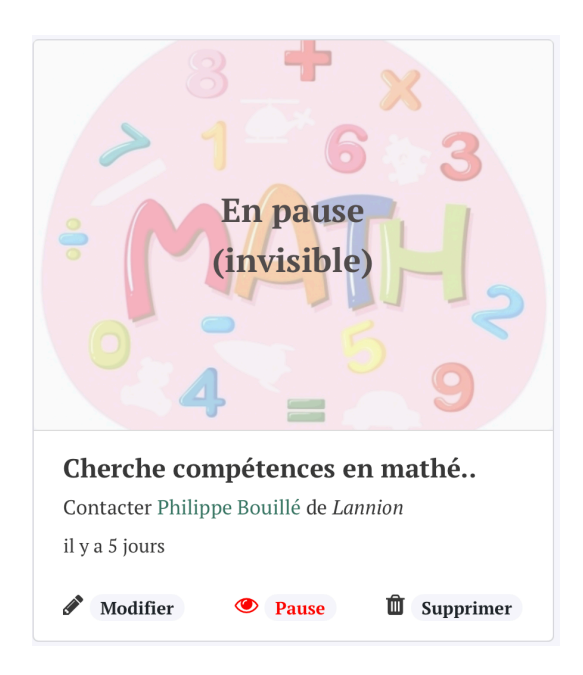

## <span id="page-12-0"></span>**12. CONSULTATION DU RÉPERTOIRE**

L'onglet « Répertoire » en haut d'écran vous donne accès au répertoire des membres de votre plateforme.

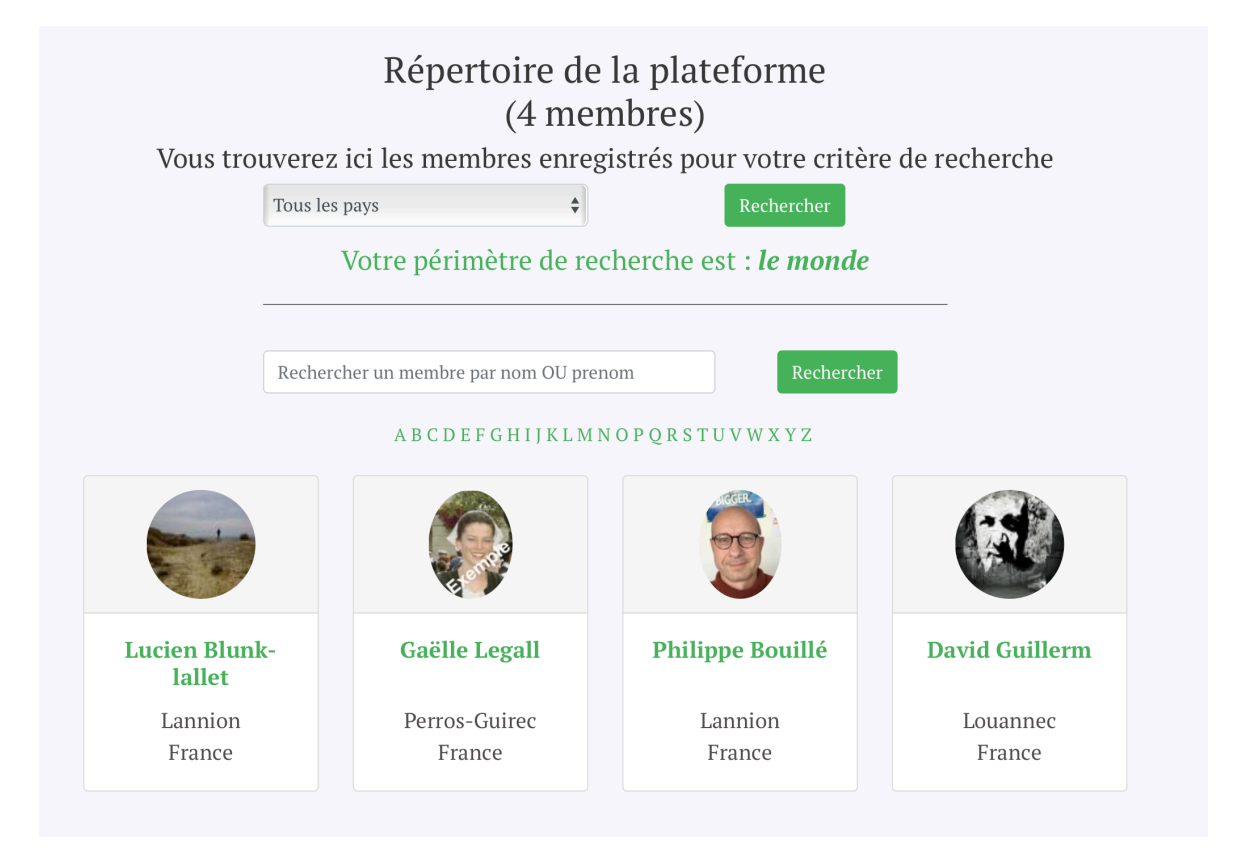

Cliquer sur une petite fiche annuaire la fera passer en mode grand format, et vous donnera accès à des détails sur ce membre, vous permettra de consulter les projets qu'il a pu proposer, vous permettra de le contacter par la messagerie interne à la plateforme, vous permettra de lui laisser un avis si la personne vous a répondu à une de vos demandes de compétence.

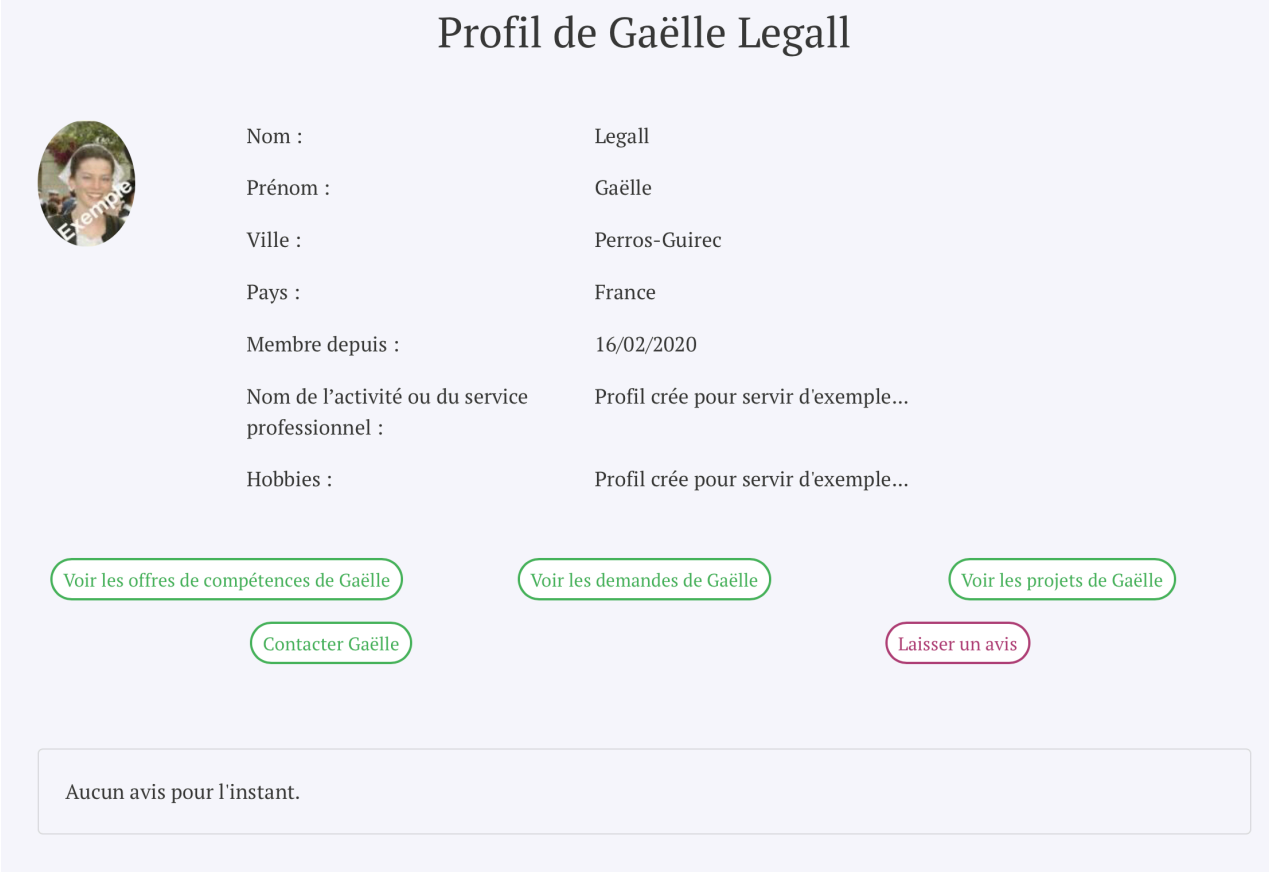

#### <span id="page-13-0"></span>**13. LAISSER UN AVIS**

Si vous avez rédigé une demande d'aide (demande de compétences ou connaissance) et qu'un membre de la plateforme vous a aidé, vous pouvez lui laisser un avis. Pour laisser un service à une personne il suffit de cliquer, depuis l'annuaire, sur la fiche de cette personne, puis de cliquer sur le bouton violet « laisser un avis »

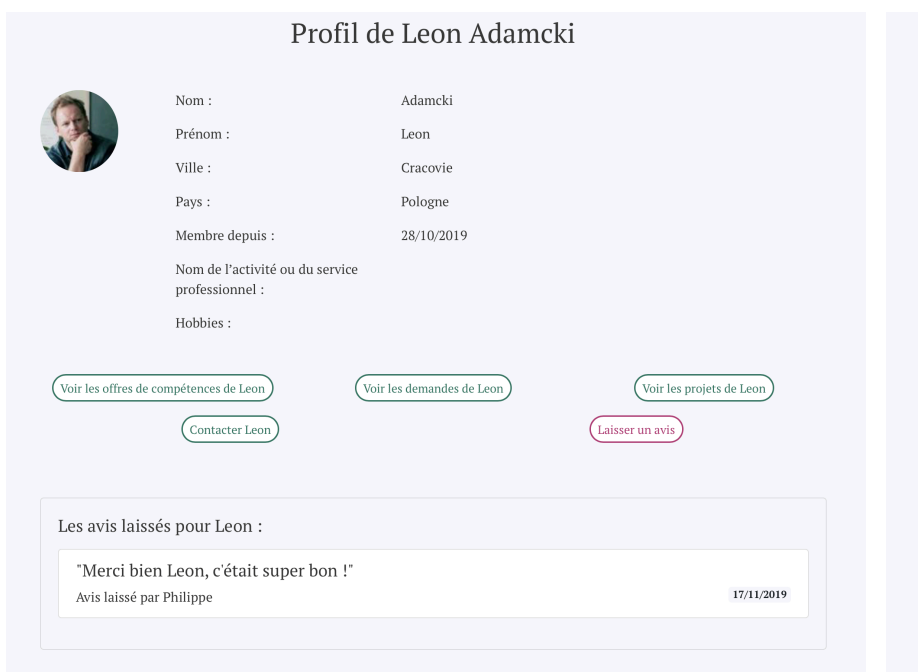

# Laisser un avis à Leon Adamcki Pour quel compétence ou connaissance de Leon voulez-vous laisser un avis :  $\frac{1}{\sqrt{2}}$ Votre avis sur votre échange avec Leon : Merci de bien vouloir laisser un avis sur le service que vous avez recu de Leon, car cela contribuera à créer de la confiance sur la plateforme. Valider la transaction

## <span id="page-14-0"></span>**14. GESTION DE VOTRE CONFIDENTIALITÉ ET DE VOTRE PROFIL**

#### a) Gérer votre confidentialité

Vous pouvez gérer votre confidentialité, en cliquant sur l'onglet en haut d'écran correspondant à votre prénom, puis en choisissant « Mon profil & confidentialité ».

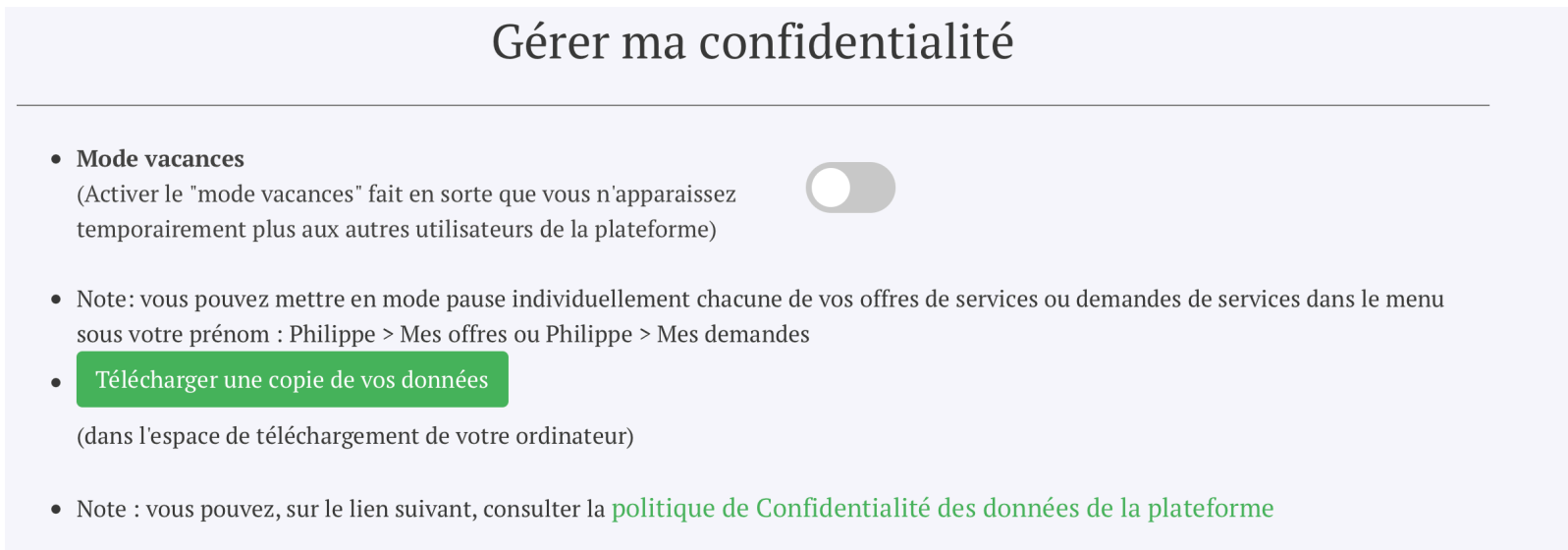

Le premier bouton de paramétrage que vous pouvez activer est le « mode vacances » si vous souhaitez ne plus être visible des autres membres de la plateforme, sans pour autant supprimer votre compte. Lorsque vous activez le « mode vacances », il vous sera rappelé à chaque reconnexion à la plateforme, que vous avez activé ce mode. Ce bouton est désactivé par défaut (donc de couleur grise).

Le bouton cliquable « Téléchargez une copie de vos données » vous permet de télécharger une copie des données que la plateforme détient sur vous: ces données sont téléchargées dans l'espace de téléchargement de votre ordinateur ou comme un fichier sur votre smartphone. Par mesure de sécurité, votre mot de passe vous est redemandé avant la copie de vos données.

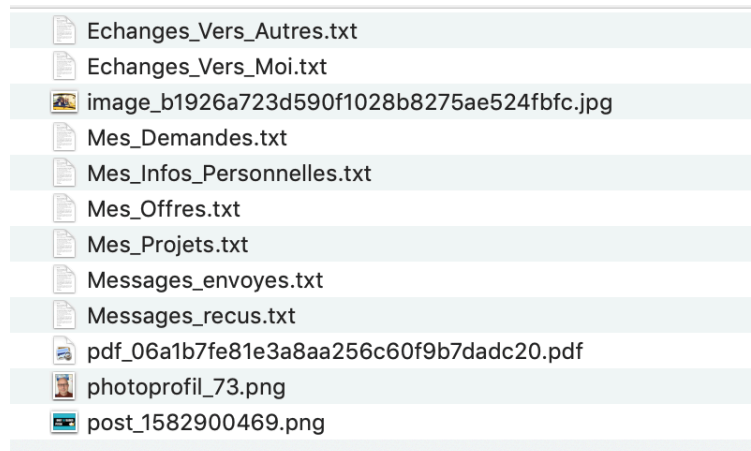

#### b) Gérer votre profil

Vous pouvez consulter et compléter ou modifier votre profil, en cliquant sur le même onglet en haut d'écran correspondant à votre prénom, puis en choisissant « Mon profil & confidentialité ». La partie gestion du profil se trouve à la suite de la partie gestion de confidentialité qui a été expliquée au paragraphe précédent.

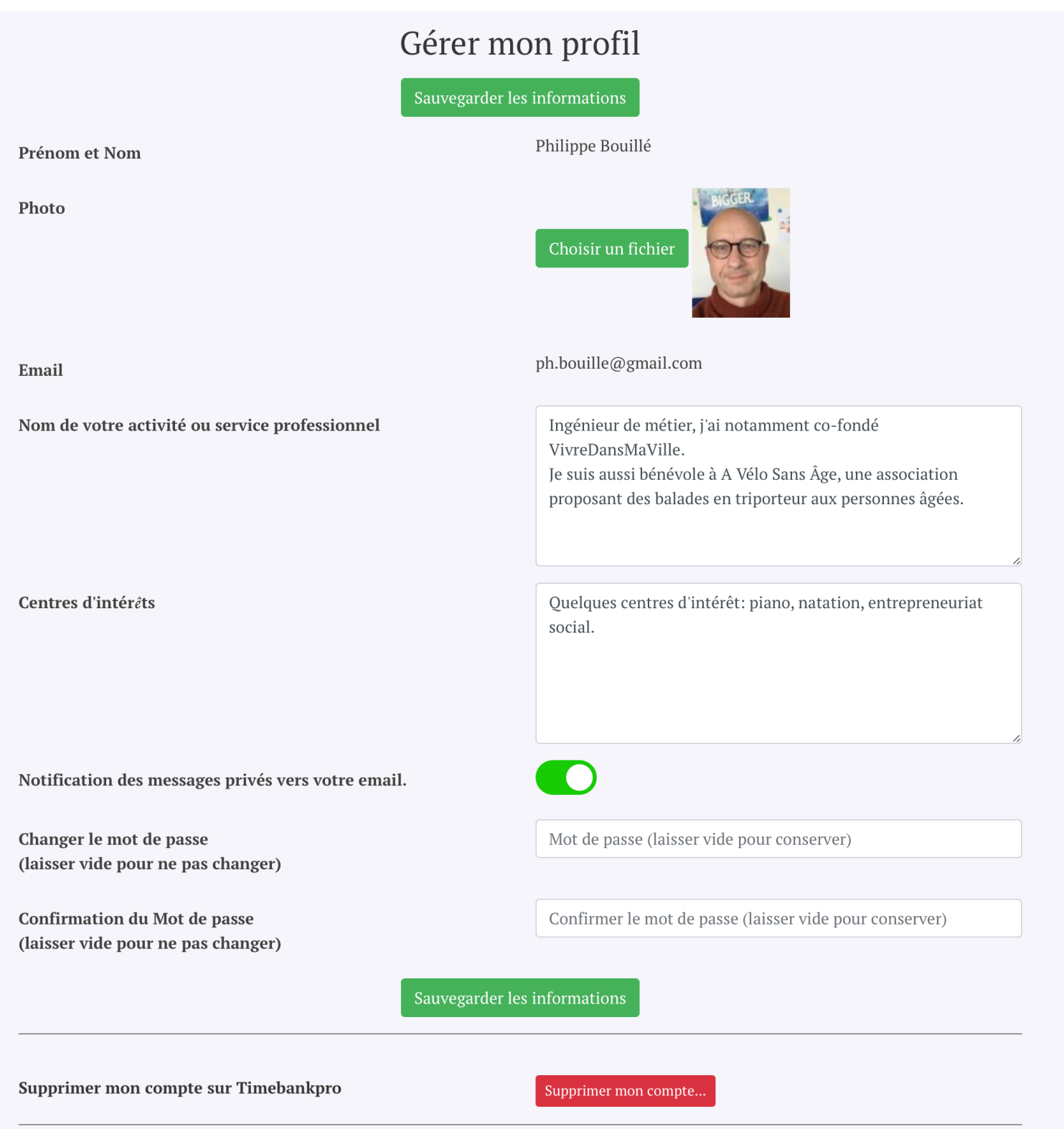

Dans votre profil, vous pouvez ajouter une photo personnelle, votre activité professionnelle, vos centres d'intérêts, etc, sans oublier de sauvegarder vos modifications en cliquant sur le bouton « Sauvegarder les informations ».

Un bouton de paramétrage vous permet de choisir si vous souhaitez être notifié sur votre email des messages que vous pourriez recevoir sur la plateforme, par exemple si un membre de la plateforme souhaite vous contacter pour avoir des renseignements sur un projet que vous avez proposé. Par défaut, le bouton est activé, donc de couleur verte, et nous vous conseillons de le laisser actif.

Enfin, vous pouvez changer votre mot de passe, et supprimer votre compte : attention, ceci entrainera la suppression de toutes vos données… aussi nous vous demandons une confirmation avant d'activer la suppression de votre compte.

## <span id="page-16-0"></span>**15. CONSULTATION DE LA MESSAGERIE INTERNE DE LA PLATEFORME**

La messagerie interne de la plateforme est consultable à partir de votre profil (prénom), en choisissant le menu « Ma messagerie ». Vous aurez alors accès à votre boite de réception et votre boite d'envoi.

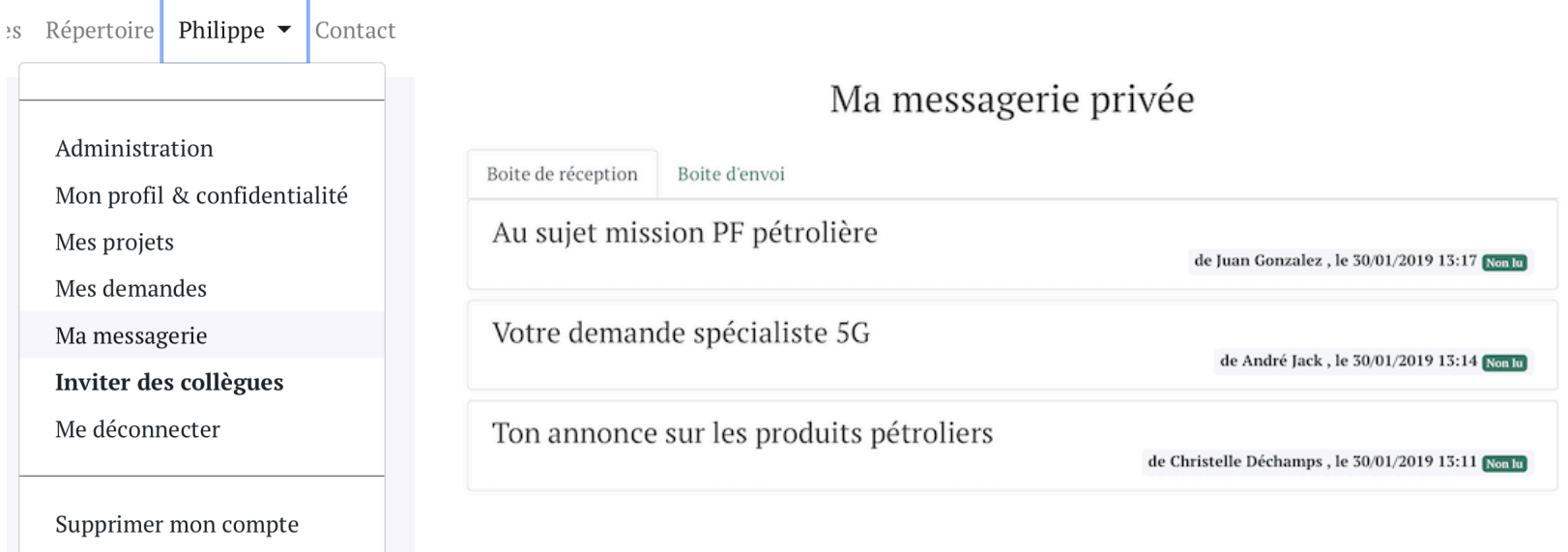

Si dans votre profil vous avez laissé actif le paramétrage de notification des messages, alors lorsque vous recevez un message interne, vous serez également notifié sur votre email. Par ailleurs, si vous avez des messages internes non lus, le nombre de messages non lus apparait à côté de votre prénom en haut d'écran.

Note : vous pouvez aussi faire le choix de communiquer avec les autres membres par les moyens de communication autre, indépendamment de la plateforme : email professionnel, messagerie instantanée, téléphonie, Slack, etc.

## <span id="page-17-0"></span>**16. AJOUT DE L'ICÔNE DE LA PLATEFORME SUR LA PAGE D'ACCUEIL DE VOTRE SMARTPHONE**

Ceci vous permettra d'accéder facilement à la plateforme, comme pour une application mobile native.

#### **Cas iPhone ou iPad :**

Sur votre navigateur, il convient d'aller à l'adresse internet qui vous a été communiquée pour la plateforme de votre entreprise ou organisme. Une fois sur votre plateforme, il convient d'ouvrir sur votre navigateur le menu avec l'icône de partage (un rectangle avec une flèche pointée vers le haut) :

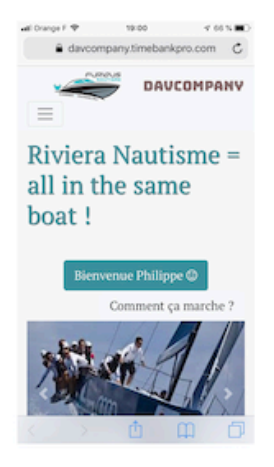

Il convient ensuite de choisir l'icône « Sur l'écran d'accueil » :

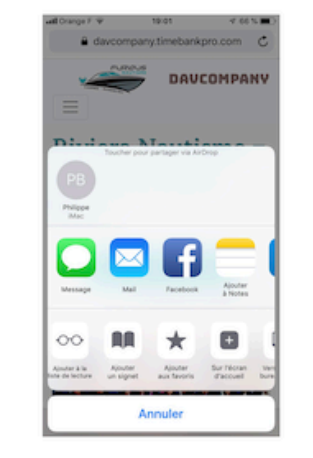

Vous pouvez ensuite choisir le nom qui sera associé à cet icône sur l'écran d'accueil :

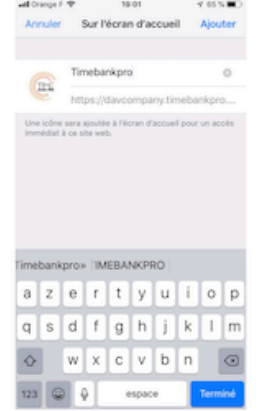

Résultat final : l'icône de la plateforme TIMEBANKPRO se trouve installé sur l'écran d'accueil de votre smartphone (ici premier icône à gauche) :

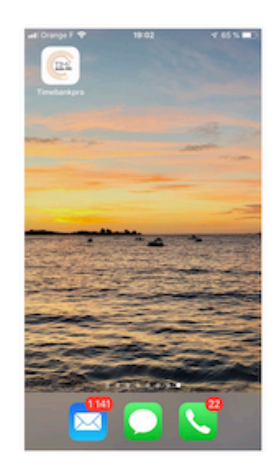

#### **Cas Smartphone avec OS Android :**

Sur votre navigateur, il convient d'aller à l'adresse internet qui vous a été communiquée pour la plateforme de votre entreprise ou organisme. Une fois sur votre plateforme, il convient d'ouvrir sur votre navigateur le menu avec les 3 points en haut à droite :

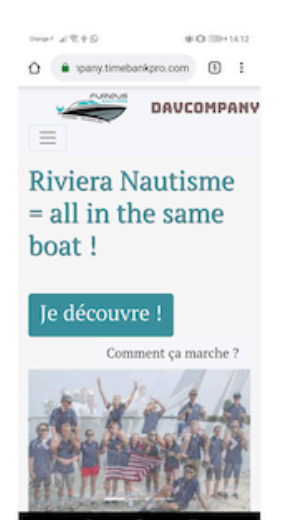

Il convient ensuite de choisir l'onglet « Ajouter à l'écran d'accueil » :

 $Q = 0.5$  $\rightarrow$  $\circ$  $\circ$  $\dot{\Omega}$  $=$ Rivie  $=$ all boat Je dé ther sur la page rordinateur <sub>D</sub> THE MAIL

Vous pouvez ensuite choisir le nom qui sera donné à votre icône sur l'écran d'accueil:

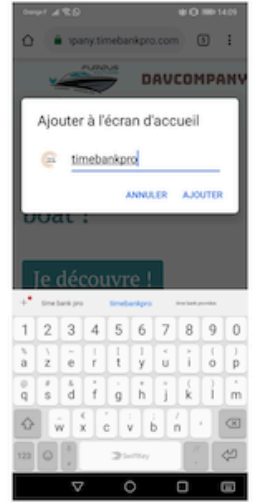

Résultat final : l'icône de la plateforme TIMEBANKPRO se trouve installé sur l'écran d'accueil de votre smartphone (ici premier icône à gauche) :

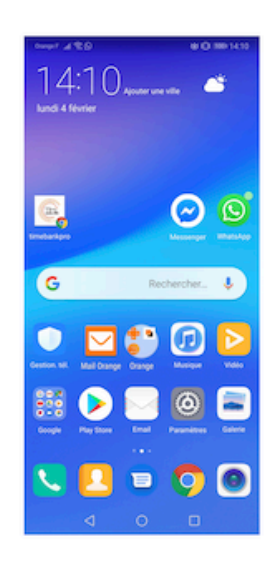

#### <span id="page-19-0"></span>**17. NOUS CONTACTER**

Pour toutes questions sur le fonctionnement de la plateforme, vous pouvez nous contacter à [contact@timebankpro.com](mailto:contact@timebankpro.com)

Note : une notice administrateur est également disponible, ainsi qu'une notice technique pour les personnes en charge du service informatique.

Nous vous souhaitons de participer à des projets enrichissants avec les autres utilisateurs !

TIMEBANKPRO est une solution développée par :

SAS LOCAL4PEOPLE, Maison des Entreprises, 4 rue Ampère - BP 30255 22302 Lannion Cedex <http://www.local4people.com>